*Instruções de Instalação do IBM SPSS Modeler (Licença Simultânea)*

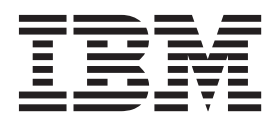

# **Índice**

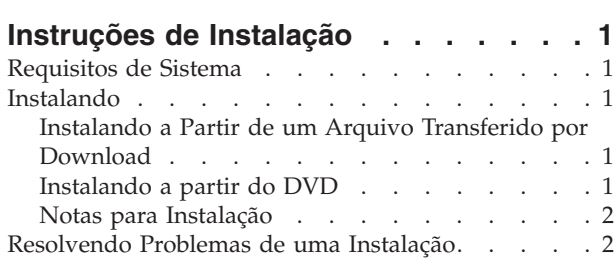

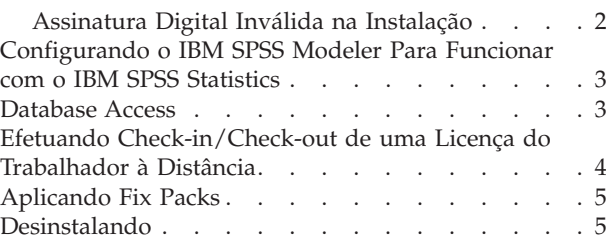

## <span id="page-4-0"></span>**Instruções de Instalação**

As instruções a seguir destinam-se à instalação do IBM® SPSS Modeler versão 16 usando o tipo de licença licença simultânea. Esse documento destina-se aos usuários que estiverem instalando em seus computadores desktop.

### **Requisitos de Sistema**

Para visualizar os requisitos do sistema para o IBM SPSS Modeler, acesse [http://www.ibm.com/](http://www.ibm.com/software/analytics/spss/products/modeler/requirements.html) [software/analytics/spss/products/modeler/requirements.html.](http://www.ibm.com/software/analytics/spss/products/modeler/requirements.html)

#### **Instalando**

**Importante:** Para instalar, você deverá ter efetuado logon no seu computador com privilégios de administrador.

#### **Instalando a Partir de um Arquivo Transferido por Download Windows XP**

- 1. Clique duas vezes no arquivo transferido por download e extraia os arquivos em algum local no seu computador.
- 2. Usando o Windows Explorer, navegue até o local onde os arquivos foram extraídos e clique duas vezes em *setup.exe*.
- 3. Siga as instruções que aparecem na tela. Consulte ["Notas para Instalação" na página 2](#page-5-0) para obter quaisquer instruções especiais.

#### **Windows Vista ou Posterior**

Você deve executar o instalador como administrador:

- 1. Clique duas vezes no arquivo transferido por download e extraia todos os arquivos em algum local no seu computador.
- 2. Usando o Windows Explorer, navegue até o local onde os arquivos foram extraídos.
- 3. Clique com o botão direito no arquivo *setup.exe* e escolha **Executar como Administrador**.
- 4. Siga as instruções que aparecem na tela. Consulte ["Notas para Instalação" na página 2](#page-5-0) para obter quaisquer instruções especiais.

#### **Instalando a partir do DVD Windows XP**

- 1. Insira o DVD na sua unidade de DVD. O recurso AutoPlay exibe um menu.
- 2. No menu AutoPlay, clique no item que deseja instalar e, em seguida, siga as instruções que forem exibidas na tela. Consulte ["Notas para Instalação" na página 2](#page-5-0) para obter quaisquer instruções especiais.

#### **Windows Vista ou Posterior**

Você deve executar o AutoPlay como administrador:

- 1. Feche a janela do AutoPlay que foi exibida automaticamente quando você inseriu a DVD na sua unidade de DVD.
- 2. Usando o Windows Explorer, navegue até a unidade de DVD.
- <span id="page-5-0"></span>3. Clique com o botão direito no arquivo *setup.exe* na raiz do DVD e escolha **Executar como Administrador**.
- 4. No menu AutoPlay, clique no item que deseja instalar e, em seguida, siga as instruções que forem exibidas na tela. Consulte "Notas para Instalação" para obter quaisquer instruções especiais.

#### **Notas para Instalação**

Esta seção contém instruções especiais para a instalação.

**Tipo de Licença.** Assegure-se de selecionar licença simultânea.

**Versões mais antigas do IBM SPSS Modeler.** A instalação não sobrescreve automaticamente as instalações anteriores do IBM SPSS Modeler. Será necessário desinstalar as versões mais antigas usando o Painel de Controle do Windows.

**Nome do servidor ou endereço IP do gerenciador de licença.** Esse é o endereço IP ou o nome do servidor no qual o gerenciador de licença de rede está em execução. Se você tiver diversos endereços ou nomes, separe-os com dois pontos (por exemplo, *server1:server2:server3*). Entre em contato com seu administrador se você não tiver essas informações.

### **Resolvendo Problemas de uma Instalação**

### **Assinatura Digital Inválida na Instalação**

Os produtos do IBM SPSS Modeler usam a certificação emitida pela IBM para assinatura digital. Em determinadas circunstâncias, o erro a seguir poderá ser exibido ao tentar instalar os produtos do SPSS Modeler:

Error 1330. A file that is required cannot be installed because the cabinet file filename has an invalid digital signature...

#### **Todos os Usuários do Windows**

Essa mensagem será exibida se você tentar instalar os produtos do SPSS Modeler em uma máquina que não possuir conexão com a Internet nem tiver o certificado correto instalado. Use o procedimento a seguir para corrigir esse problema.

- 1. Clique em **OK** para confirmar a mensagem.
- 2. Clique em **Cancelar** para sair do instalador.
- 3. Se a máquina na qual deseja instalar não tiver conexão com a Internet, execute a próxima etapa em uma máquina conectada à Internet e copie o arquivo *.cer* para a máquina na qual deseja instalar.
- 4. Em [http://www.verisign.com/support/roots.html,](http://www.verisign.com/support/roots.html) role para baixo para localizar a Autoridade de Certificação (CA) **VeriSign Class 3 Primary CA - G5** raiz. Faça o download desse CA raiz e salve-o como um arquivo *.cer*.
- 5. Clique duas vezes no arquivo *.cer*.
- 6. Na guia Geral, clique em **Instalar Certificado**.
- 7. Siga as instruções no Assistente de Importação de Certificado usando as opções padrão e clicando em **Concluir** no final.
- 8. Tente novamente a instalação.

### <span id="page-6-0"></span>**Configurando o IBM SPSS Modeler Para Funcionar com o IBM SPSS Statistics**

Para permitir que o IBM SPSS Modeler use os nós Transformação de Estatísticas, Modelo de Estatísticas e Saída de Estatísticas, você deverá ter uma cópia do IBM SPSS Statistics instalada e licenciada no computador no qual o fluxo é executado.

Se estiver executando o IBM SPSS Modeler no modo local (independente), a cópia licenciada do IBM SPSS Statistics deverá estar no computador local.

Quando a instalação desta cópia do SPSS Modeler Client for concluída, também será necessário configurá-la para funcionar com o IBM SPSS Statistics. No menu principal do cliente, escolha:

#### **Ferramentas** > **Opções** > **Aplicativos Auxiliares**

e na guia IBM SPSS Statistics, especifique o local da instalação local do IBM SPSS Statistics que deseja usar. Para obter mais informações, consulte o guia *>Nós de Origem, de Processo e de Saída* ou a ajuda online dos Aplicativos Auxiliares.

Além disso, se estiver executando no modo distribuído com relação a um IBM SPSS Modeler Server remoto, também será necessário executar o utilitário no host IBM SPSS Modeler Server para criar o arquivo *statistics.ini*, que indica para o IBM SPSS Statistics o caminho de instalação do IBM SPSS Modeler Server. Para isso, no prompt de comandos, mude para o diretório IBM SPSS Modeler Server bin e, para Windows, execute:

statisticsutility -location=<statistics\_installation\_path>/

Como alternativa, para UNIX, execute: ./statisticsutility -location=<statistics\_installation\_path>/bin

Se você não tiver uma cópia licenciada do IBM SPSS Statistics em sua máquina local, ainda será possível executar o nó Arquivo de Estatísticas com relação a um servidor IBM SPSS Statistics, porém as tentativas de executar outros nós do IBM SPSS Statistics exibirão uma mensagem de erro.

#### **Database Access**

Para ler ou gravar em um banco de dados, você deverá ter uma origem de dados ODBC instalada e configurada para o banco de dados relevante e com permissões de leitura ou gravação, conforme necessário. O IBM SPSS Data Access Pack inclui um conjunto de drivers ODBC que podem ser usados para esse propósito e esses drivers estão disponíveis no IBM SPSS Data Access Pack DVD ou a partir do site de download. Se você tiver questões referentes sobre como criar ou configurar permissões de origens de dados ODBC, entre em contato com seu administrador de banco de dados.

Drivers ODBC Suportados

Para obter as informações mais recentes sobre quais bancos de dados e drivers ODBC são suportados e testados para uso com o IBM SPSS Modeler 16, consulte as matrizes de compatibilidade do produto no site de Suporte corporativo [\(http://www.ibm.com/support\)](http://www.ibm.com/support).

Onde Instalar os Drivers

Observe que os drivers ODBC devem ser instalados e configurados em cada computador no qual o processamento pode ocorrer.

v Se você estiver executando o IBM SPSS Modeler no modo local (independente), os drivers deverão ser instalados no computador local.

- <span id="page-7-0"></span>v Se você estiver executando o IBM SPSS Modeler no modo distribuído com relação a um IBM SPSS Modeler Server remoto, os drivers ODBC precisarão ser instalados no computador no qual o IBM SPSS Modeler Server foi instalado.
- v Se você precisar acessar as mesmas origens de dados a partir do IBM SPSS Modeler e do IBM SPSS Modeler Server, os drivers ODBC deverão ser instalados nos dois computadores.
- v Se você estiver executando o IBM SPSS Modeler sobre os Serviços de Terminal, os drivers ODBC precisarão ser instalados no servidor de Serviços de Terminal no qual o IBM SPSS Modeler está instalado.

### **Efetuando Check-in/Check-out de uma Licença do Trabalhador à Distância**

As licenças de rede normalmente requerem que você esteja conectado à rede para executar o IBM SPSS Modeler. Se o seu administrador ativou as licenças do trabalhador à distância, será possível efetuar check-out dessa licença de trabalhador à distância para usar a licença de rede quando você não estiver conectado à rede. Por exemplo, é possível executar o IBM SPSS Modeler a bordo de um trem quando não houver conexão de rede. Antes de desconectar-se de sua rede e embarcar no trem, é possível efetuar check-out de uma licença do trabalhador à distância durante um período de tempo limitado. Será necessário reconectar-se à rede e efetuar novamente o check-in da licença antes de o tempo expirar. Caso contrário, o IBM SPSS Modeler parará de funcionar.

As licenças de rede são ativadas e configuradas pelo seu administrador. Se desejar usar esse recurso e não for possível, verifique isso com seu administrador.

**Importante:** Mesmo se você estiver apto a executar o IBM SPSS Modeler por ter se reconectado à rede, assegure-se de efetuar check-in da licença novamente. Isso permitirá que outros usuários obtenham vantagem da licença de trabalho à distância.

#### **Efetuar Check-out de uma Licença**

- 1. Escolha **Licença de Trabalhador à Distância** no grupo de programas do menu Iniciar do Windows para o IBM SPSS Modeler.
- 2. Selecione a licença que deseja efetuar check-out.
- 3. Na caixa Duração, insira o número de dias para o período de check-out da licença. Há um limite que é configurado pelo seu administrador.
- 4. Clique em **Efetuar Check-Out**.

A licença de trabalhador à distância expirará após o número de dias especificado em **Duração**. É possível efetuar de novo o check-in da licença manualmente a qualquer momento.

Uma mensagem pode ser recebida no formato a seguir:

Error while checkout with error code: <code></sup>

Os códigos comuns são os seguintes.

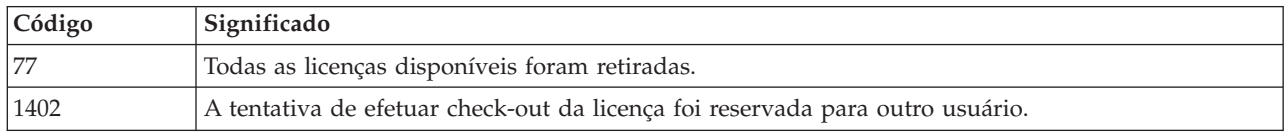

#### **Efetuar Check-in de uma Licença**

1. Escolha **Licença de Trabalhador à Distância** no grupo de programas do menu Iniciar do Windows para o IBM SPSS Modeler.

- <span id="page-8-0"></span>2. Selecione a licença que deseja efetuar check-in. Uma ou mais licenças que tiverem sido retiradas são indicadas por uma marca de seleção.
- 3. Clique em **Efetuar Check-In**.

### **Aplicando Fix Packs**

Para assegurar uma operação livre de problemas, mantenha o seu produto no nível de fix pack mais recente. Conclua todas as tarefas de pré-instalação e de pós-instalação necessárias, conforme descrito nas instruções do fix pack.

### **Desinstalando**

Para desinstalar completamente o IBM SPSS Modeler:

1. Use o Painel de Controle do Windows para remover o IBM SPSS Modeler.

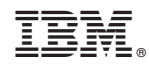

Impresso no Brasil